#### **How to download the app**

## **Android iOS**

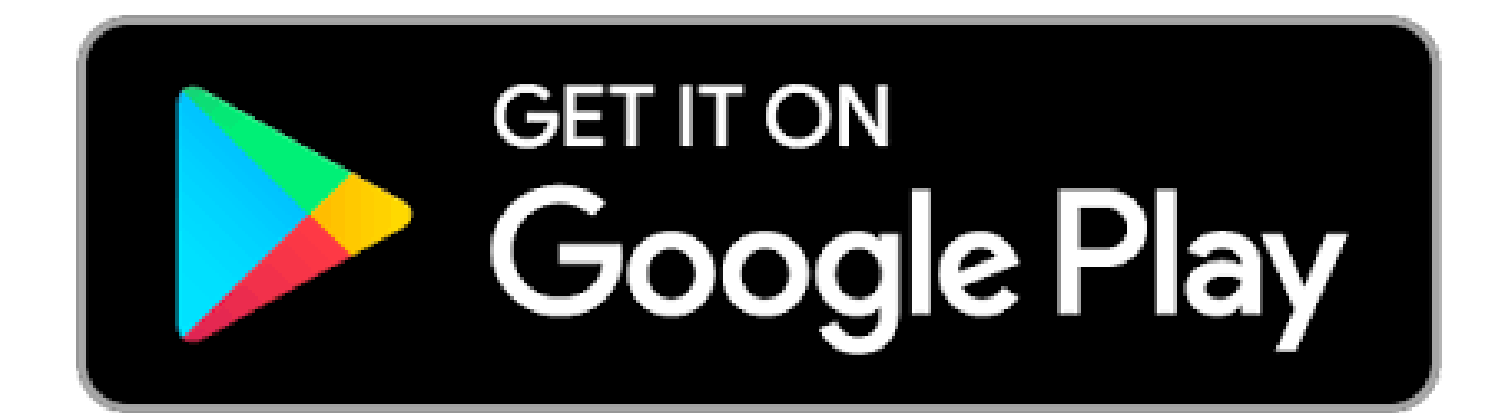

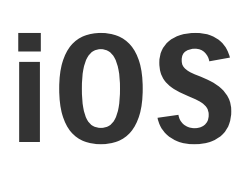

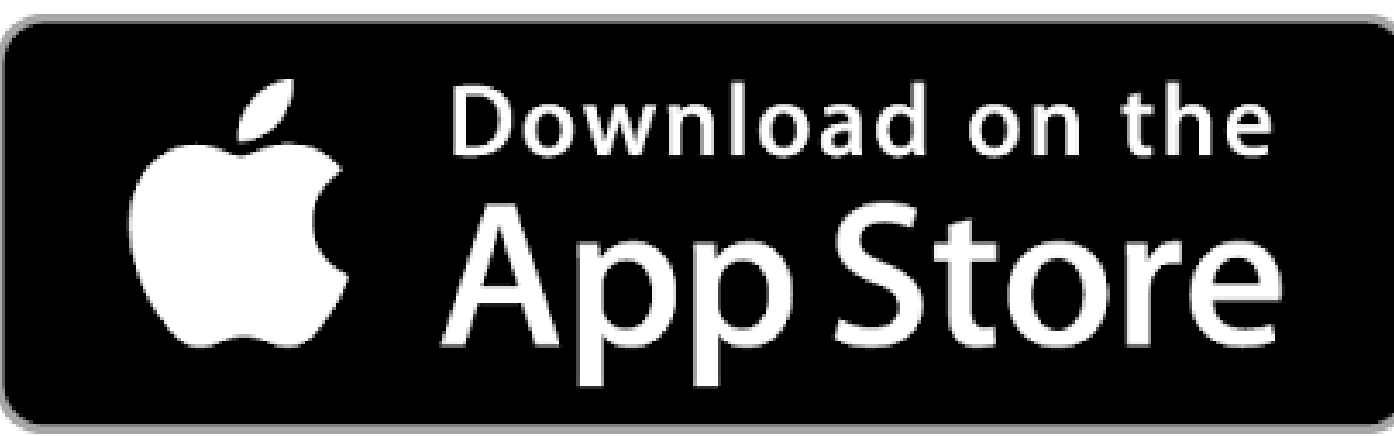

## **APP ICON APP ICON**

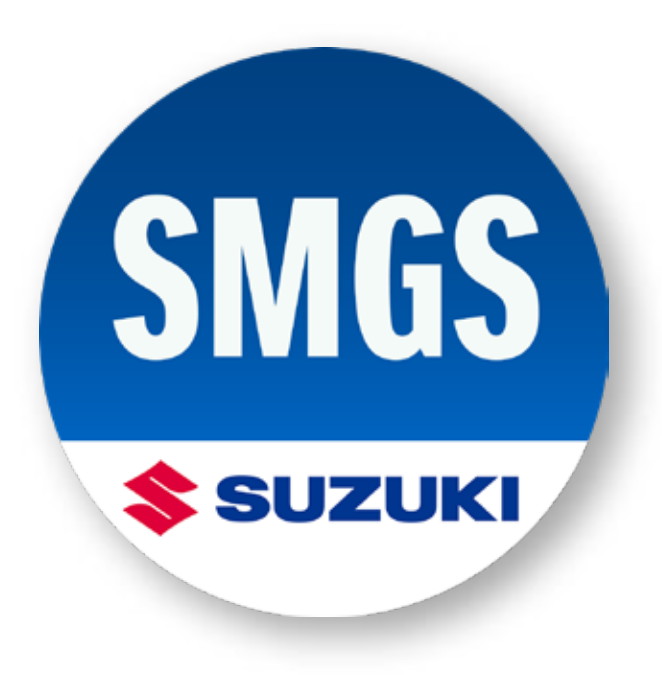

Please search for "SUZUKI MOTORCYCLE GLOBAL SALON" on Google Play or App Store, and install the corresponding application. After the download is finished, please tap icon and start the app.

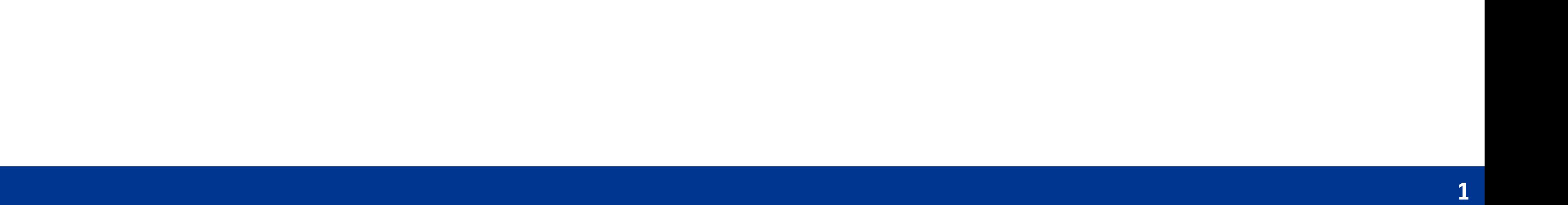

## **SUZUKI MOTORCYCLE GLOBAL SALON**

How to Install and Start the Smartphone app

\*Google Play and the Google Play logo are trademarks of Google LLC.

\*Apple and the Apple logo are trademarks of Apple Inc., registered in the U.S. and other countries. App Store is a service mark of Apple Inc., registered in the U.S. and other countries.

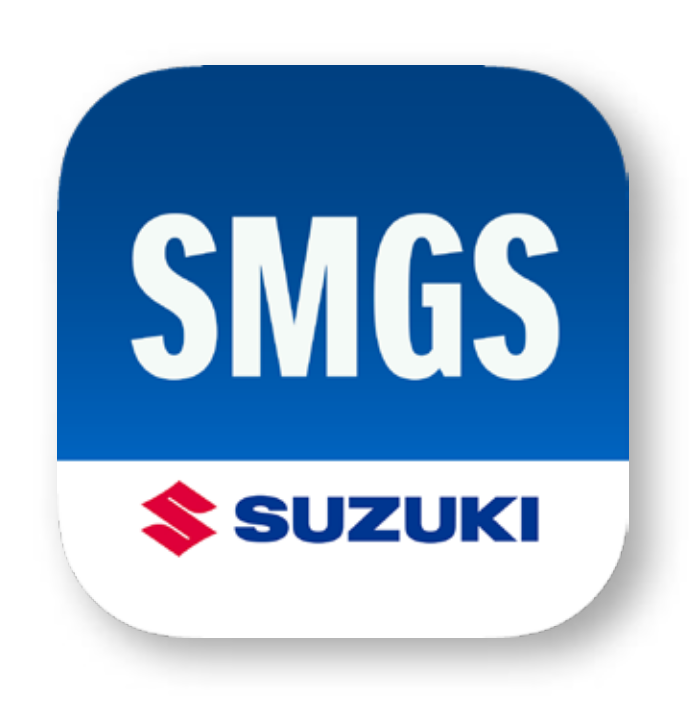

Please scroll through the Terms of Service and Privacy Policy to activate the consent button <3>.

### **SUZUKI MOTORCYCLE GLOBAL SALON**

#### **Terms of Use and Privacy Policy**

notify you of these, for example through a popup in the App.

**Contact Us** 

We are Suzuki Motor Corporation, with registered address at 300 Takatsuka-cho, Minami-ku, Hamamatsu-shi, Shizuoka-ken, Japan. If you have any questions as to how we collect and process your personal information you can contact us by e-mail at support\_smgs@hhq.suzuki.co.jp. ı

If you check <1> that you are over 18 years old, the consent button <2> becomes active.

## **SUZUKI MOTORCYCLE GLOBAL SALON**

Please agree to read the Terms of Use and Privacy Policy

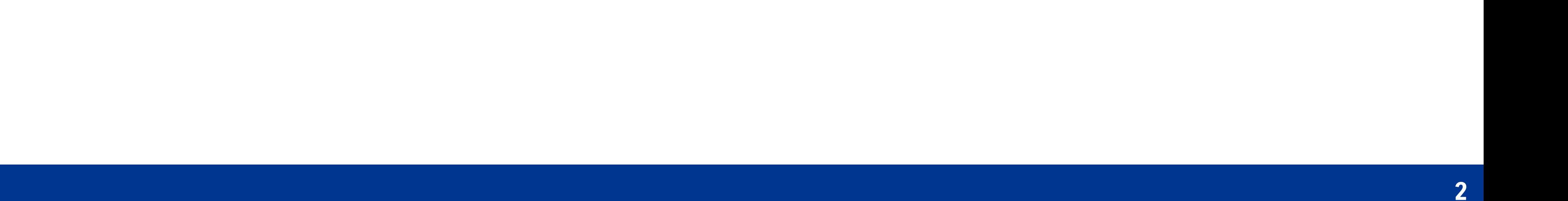

## **SUZUKI MOTORCYCLE GLOBAL SALON**

How to Install and Start the Application for Smartphone app

### If you use SUZUKI MOTORCYCLE GLOBAL SALON for the first time 1/4

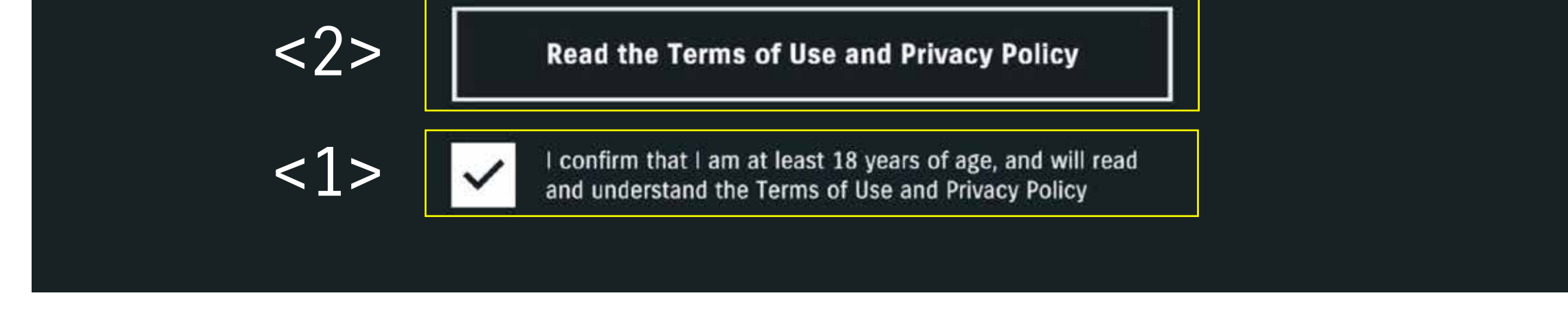

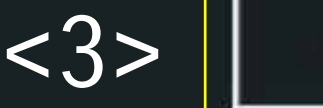

I agree to the Terms of Use and Privacy Policy

An email will be sent to the email address you registered in previous step. Please enter the Registration code <6> written in the email <7> and tap the "SUBMIT CODE" button <8>.

**3**

## **SUZUKI MOTORCYCLE GLOBAL SALON**

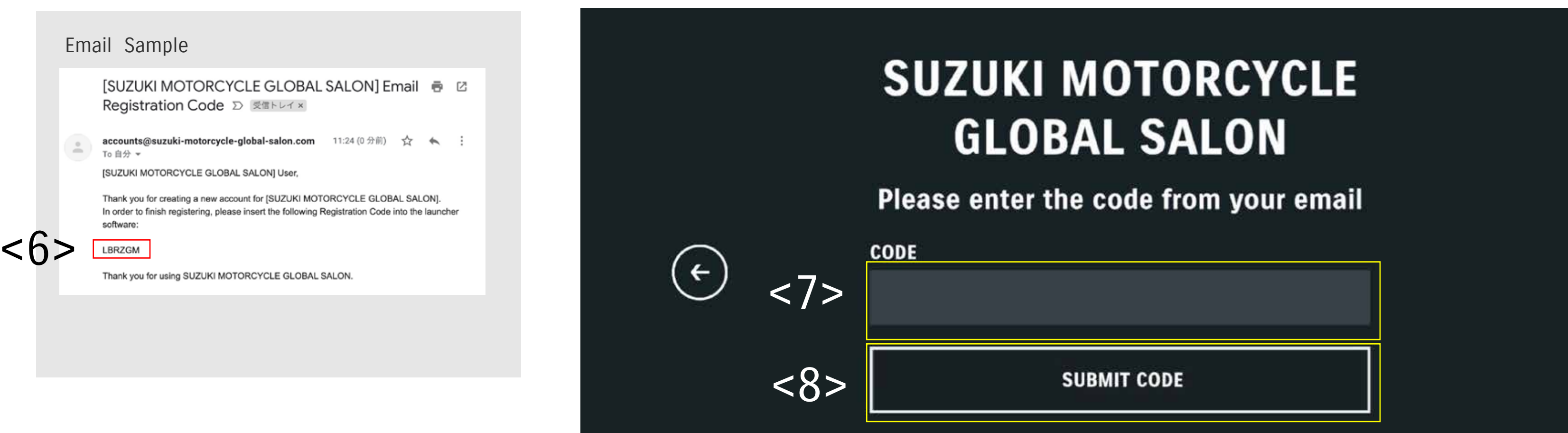

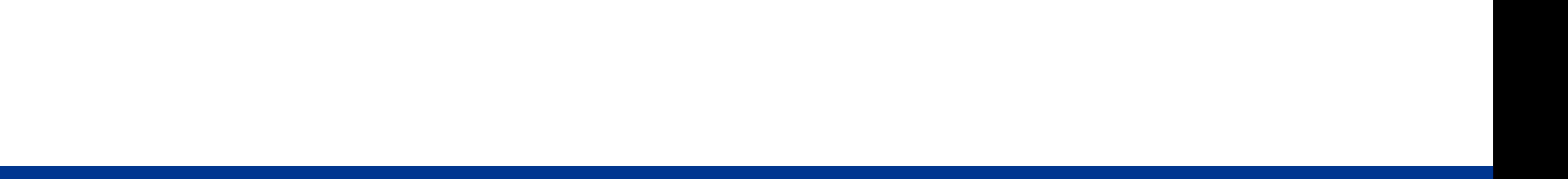

How to Install and Start the Application for Smartphone app

## If you use SUZUKI MOTORCYCLE GLOBAL SALON for the first time 2/4

Please enter the email address to register <4>, then tap the "SIGN UP" button <5>.

## **SUZUKI MOTORCYCLE GLOBAL SALON**

#### How to Register for the first time

Please fill in the following information and tap "SIGN UP" to send a Registration Code to your designated email. Once you have entered the Registration Code, your registration is complete.

**EMAIL ADDRESS** 

 $\leftarrow$ 

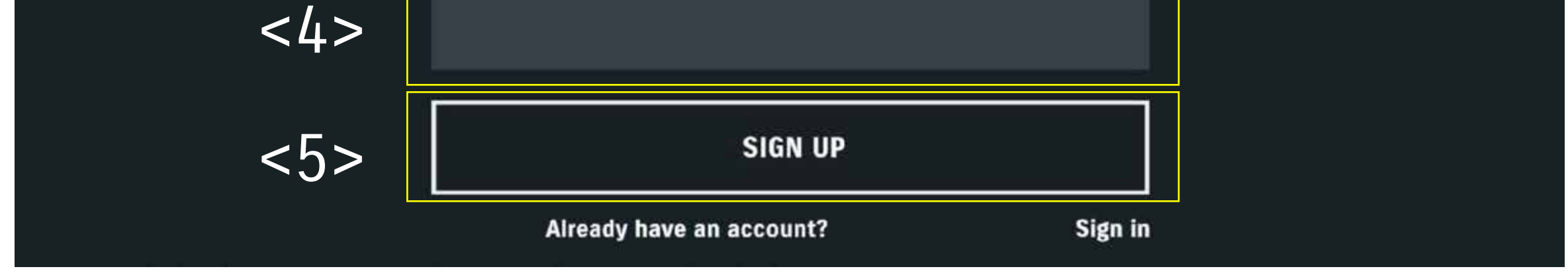

After answering the questionnaire <9>, please tap the "REGISTER" button <10>.

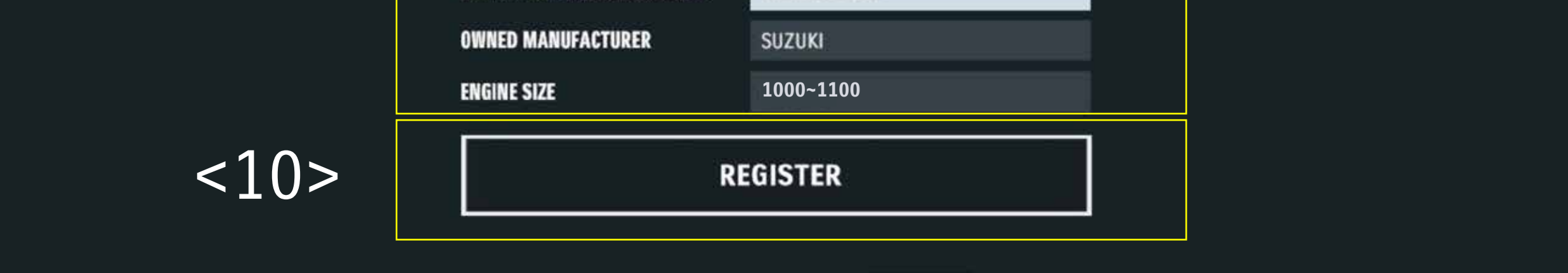

After set a password of any 8 characters or more <11>, please tap the "SET PASSWORD" button <12>.

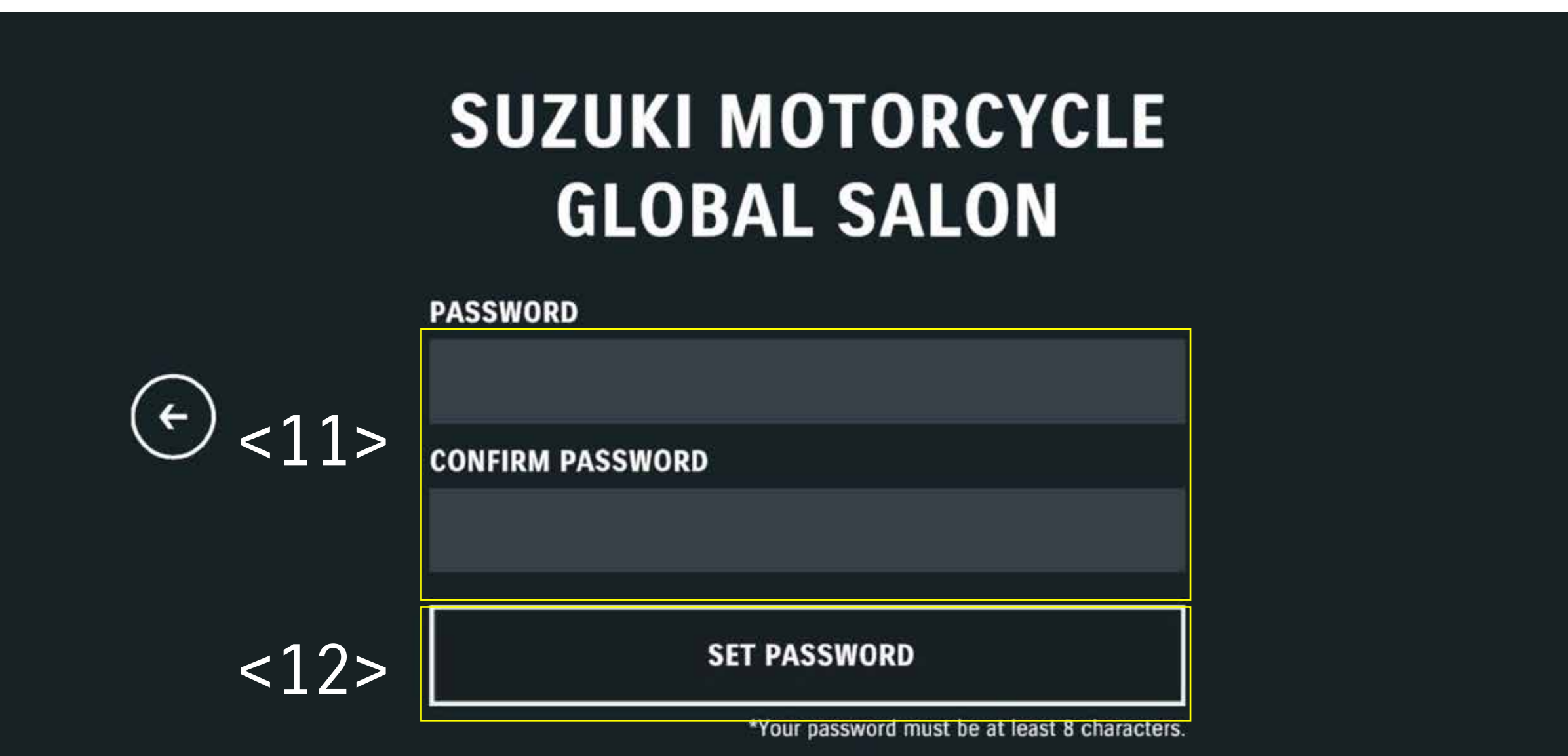

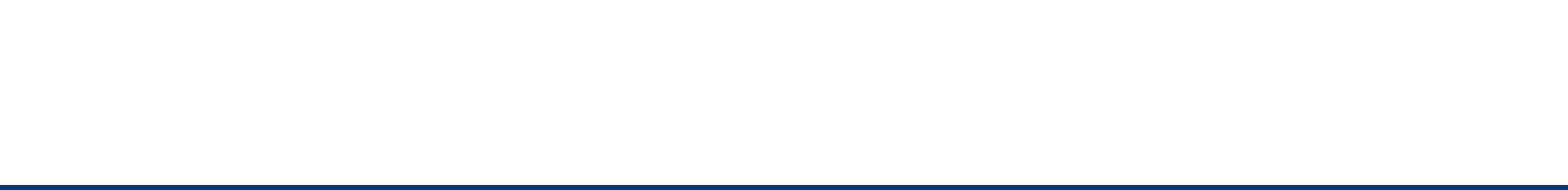

**4**

## **SUZUKI MOTORCYCLE GLOBAL SALON**

How to Install and Start the Application for Smartphone app

#### If you use SUZUKI MOTORCYCLE GLOBAL SALON for the first time 3/4

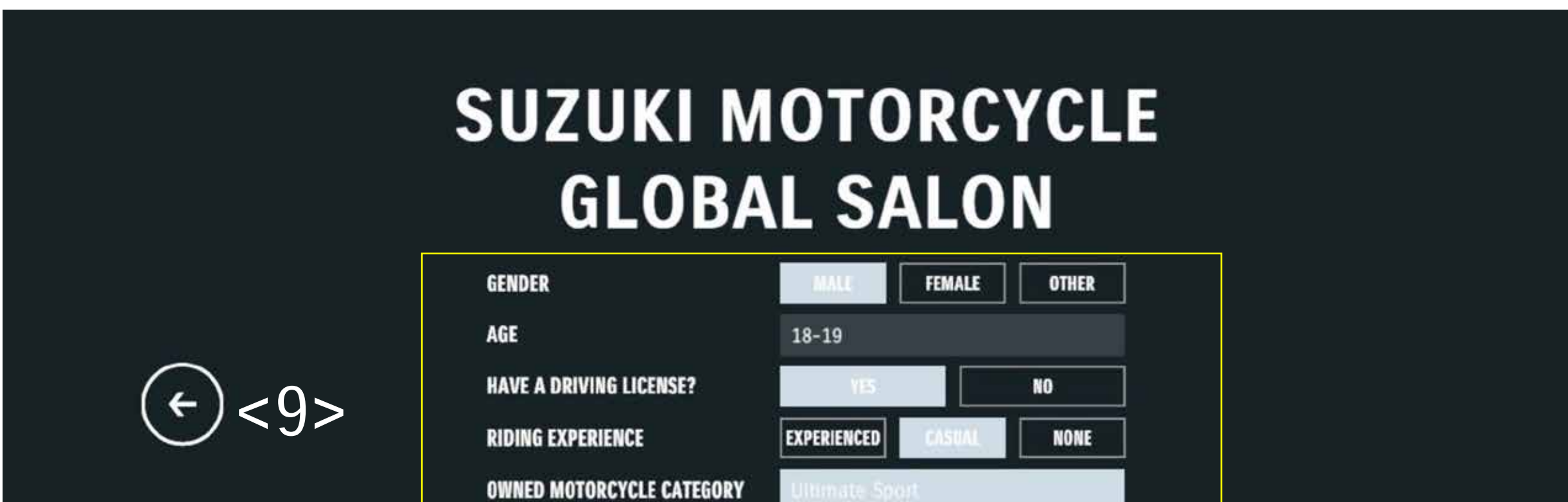

**5**

# **SUZUKI MOTORCYCLE GLOBAL SALON**

How to Install and Start the Application for Smartphone app

### If you use SUZUKI MOTORCYCLE GLOBAL SALON for the first time 4/4

After set any nickname you like <13>, please tap the "START" button <14>.

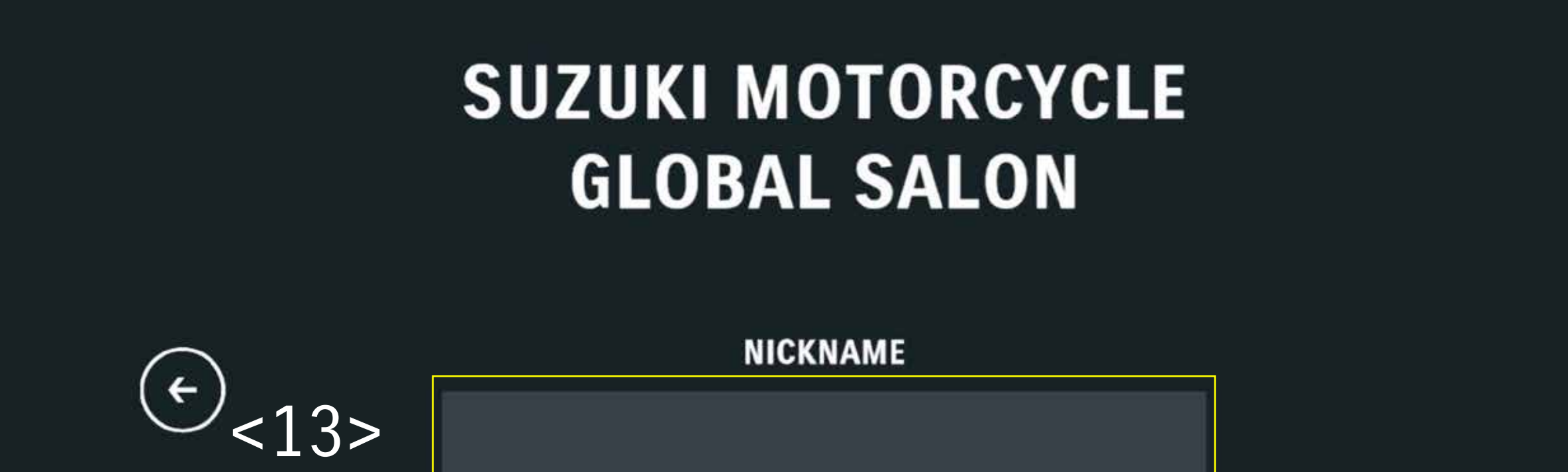

When user registration is completed, the opening movie will be played.

.

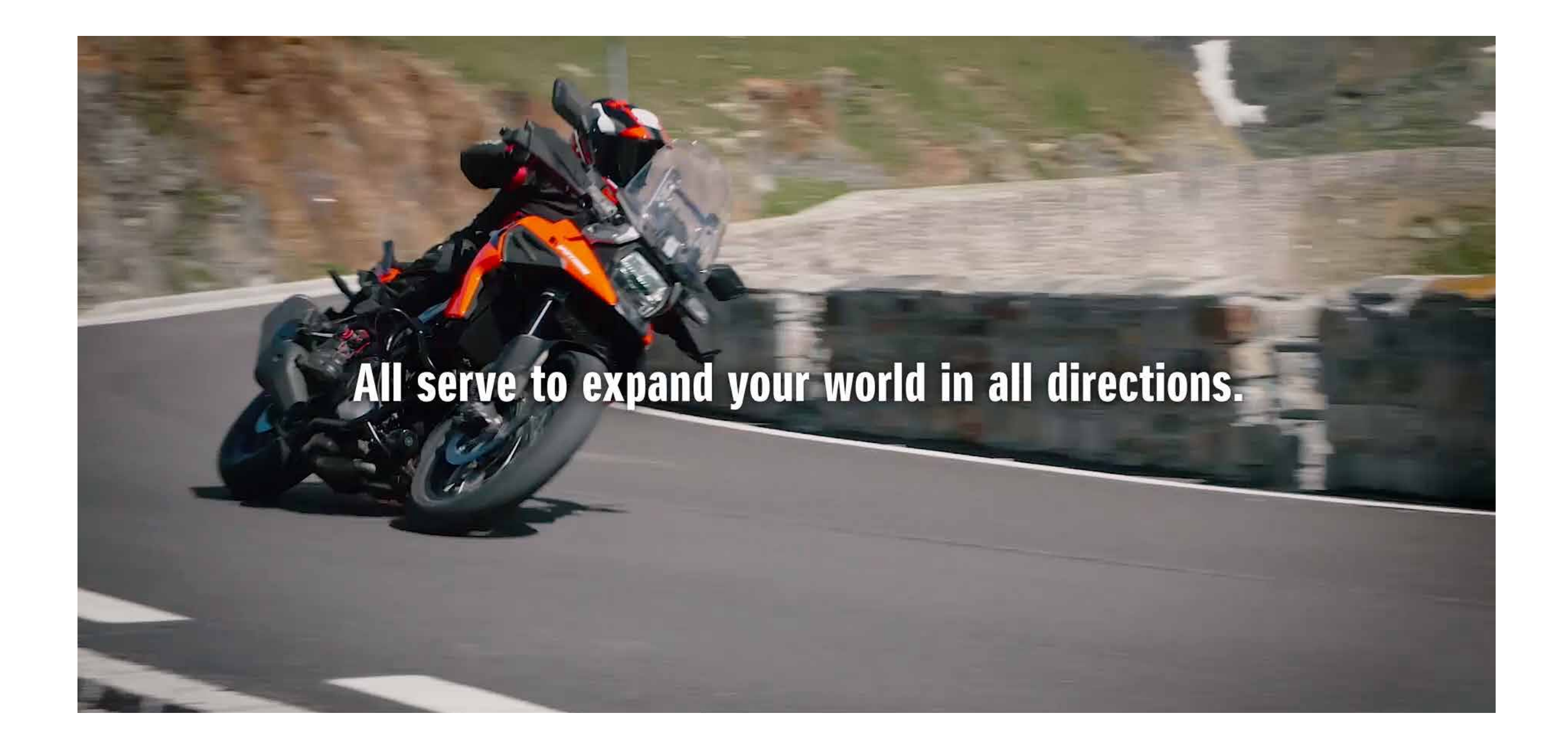

![](_page_4_Picture_8.jpeg)

![](_page_4_Picture_5.jpeg)

**1**

**6**

## **SUZUKI MOTORCYCLE GLOBAL SALON**

How to Install and Start the Application for Smartphone app

Please scroll through the Terms of Service and Privacy Policy to activate the consent button <3>.

### **SUZUKI MOTORCYCLE GLOBAL SALON**

#### **Terms of Use and Privacy Policy**

notify you of these, for example through a popup in the App.

**Contact Us** 

If you check <1> that you are over 18 years old, the consent button <2> becomes active.

![](_page_5_Picture_77.jpeg)

![](_page_5_Picture_6.jpeg)

<3>

We are Suzuki Motor Corporation, with registered address at 300 Takatsuka-cho, Minami-ku, Hamamatsu-shi, Shizuoka-ken, Japan. If you have any questions as to how we collect and process your personal information you can contact us by e-mail at support\_smgs@hhq.suzuki.co.jp.

I agree to the Terms of Use and Privacy Policy

![](_page_5_Picture_14.jpeg)

п

**If you already have a PC version account for the SUZUKI MOTORCYCLE GLOBAL SALON** 

**If you already have a PC version account for the SUZUKI MOTORCYCLE GLOBAL SALON** 

## **SUZUKI MOTORCYCLE GLOBAL SALON**

How to Install and Start the Application for Smartphone app

**7**

Please tap the "Sign in" button <4> at the bottom of the screen.

### **SUZUKI MOTORCYCLE GLOBAL SALON**

#### How to Register for the first time

Please fill in the following information and tap "SIGN UP" to send a Registration Code to your designated email. Once you have entered the Registration Code, your registration is complete.

#### **EMAIL ADDRESS**

![](_page_6_Figure_10.jpeg)

Please enter the email address and password of your account for the SUZUKI MOTORCYCLE GLOBAL SALON you have already registered<5><6>, and tap the "LOGIN" button<7>. When login is completed, the opening movie will be played.

![](_page_6_Picture_105.jpeg)

#### **OPENING MOVIE**

![](_page_6_Picture_14.jpeg)

![](_page_6_Picture_15.jpeg)

![](_page_6_Picture_16.jpeg)

 **2/2**

**8**

![](_page_7_Picture_11.jpeg)

**VERIFY CODE AND SUBMIT NEW PASSWORD** 

## **SUZUKI MOTORCYCLE GLOBAL SALON**

How to Install and Start the Application for Smartphone app

![](_page_7_Picture_93.jpeg)

![](_page_7_Picture_94.jpeg)

Please enter the reset code <C> included in the email that was automatically sent, and then enter a new password at least 8 characters as you like. <D>

### **How to Reset Password (If you forgot your password)**

Please enter the email address you registered <B>. After entering your email address, a confirmationemail including the reset code <C> from "accounts@ suzuki-motorcycle-global-salon.com" will be sent automatically to the registered address.

![](_page_7_Picture_95.jpeg)

Please click the "Forgot your password ?" button. <A>

#### **SUZUKI MOTORCYCLE GLOBAL SALON**

 $\bigodot$ 

![](_page_7_Picture_96.jpeg)